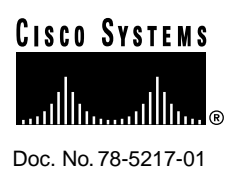

# README FIRST for Cisco Micro Webserver 200

**REQUIRED** INFORMATION FOR INSTALLING YOUR CISCO MICRO WEBSERVER 200

### **Logging in to Your Micro Webserver 200 for the First Time**

After you run the Network Wizard, you will be prompted for a user name and password in a pop-up window (Figure 1). Type **admin** in the User Name field and click the **OK** button. You can set the *admin* password later in the Administrator's Account Information panel of the Administrative Wizard. Refer to the "Administrative Wizard" chapter in your *Using Cisco Micro Webserver 200* guide.

#### **Figure 1 Username and Password Required Pop-up**

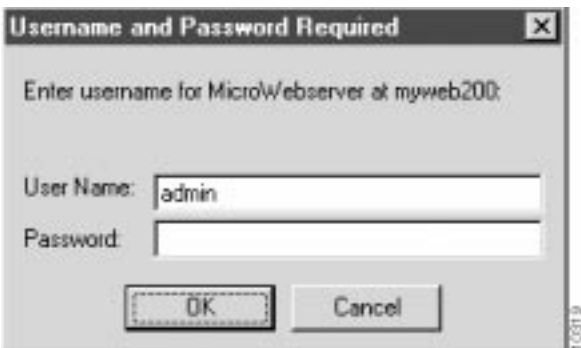

### **Securing Your Micro Webserver 200 during Installation**

The *admin* user, *root* user, and any administrative user created with the Administrator's Account Information panel in the Administrative Wizard have null passwords by default. Each administrative user has administrative privileges, therefore you must password-protect these accounts to secure your Micro Webserver 200.

If you haven't set the *admin* user, *root* user, or any administrative user passwords in the Administrative Wizard, you may set them in the Configuration Utility. (Press the Advanced button to access the Password field from the Users tab of the Access icon.) Refer to the section "Securing Your Micro Webserver 200" in your *Using Cisco Micro Webserver 200* guide for instructions.

## **Additional Information**

Be sure to read the documentation accompanying your Micro Webserver 200 before you begin Micro Webserver 200 installation.

View additional information about your Micro Webserver 200 at http://www.cisco.com/microweb. Contact Cisco's Technical Assistance Center (TAC) at 1-800-553-2447 or e-mail tac@cisco.com if you need further assistance with your product after you have read all documentation. Thank-you for using Cisco products!

170 West Tasman Drive San Jose, CA 95134-1706 USA Cisco Systems, Inc. **Corporate Headquarters**

Cisco Systems, Inc. All rights reserved. Copyright © 1998